报名者必须上传本人近期免冠正面电子证件照片(电子证件照片要求: ①与 现场报名提交的证件照片同底, ②是使用"照片审核处理工具"审核通过后的, ③成功上传。)因上传照片模糊不清或不符合要求而造成不能正常报考等情况的, 因上传照片模糊不清或不符合要求而造成不能正常报考等情况的,由报考者本人承担后果。

照片审核处理工具使用说明 照片审核处理工具使用说明二维码

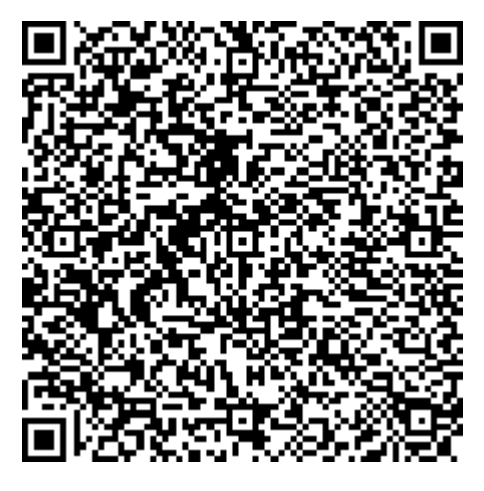

照片审核处理工具 照片审核处理工具下载二维码

(请用电脑版微信识别二维码下载,也可以手机下载后发送到电脑上。)

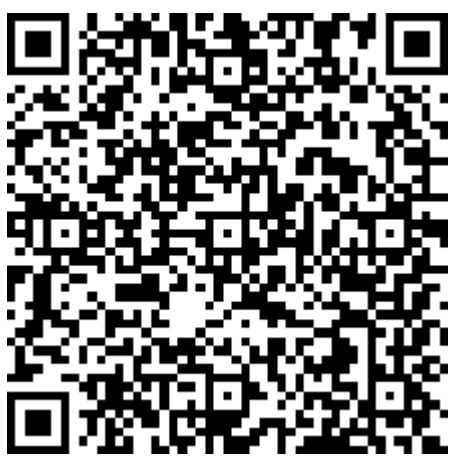

电子证件照上传二维码(只需要传一张)

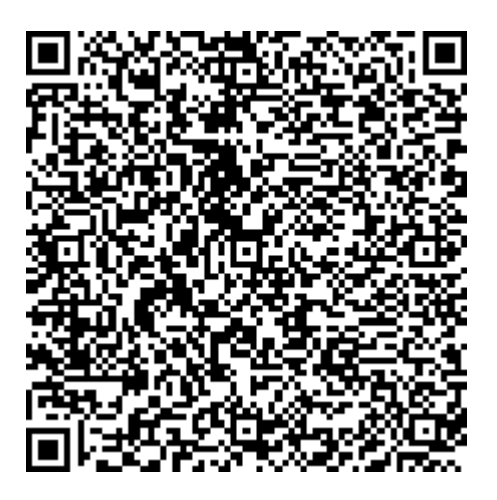

# 照片审核处理工具操作步骤:

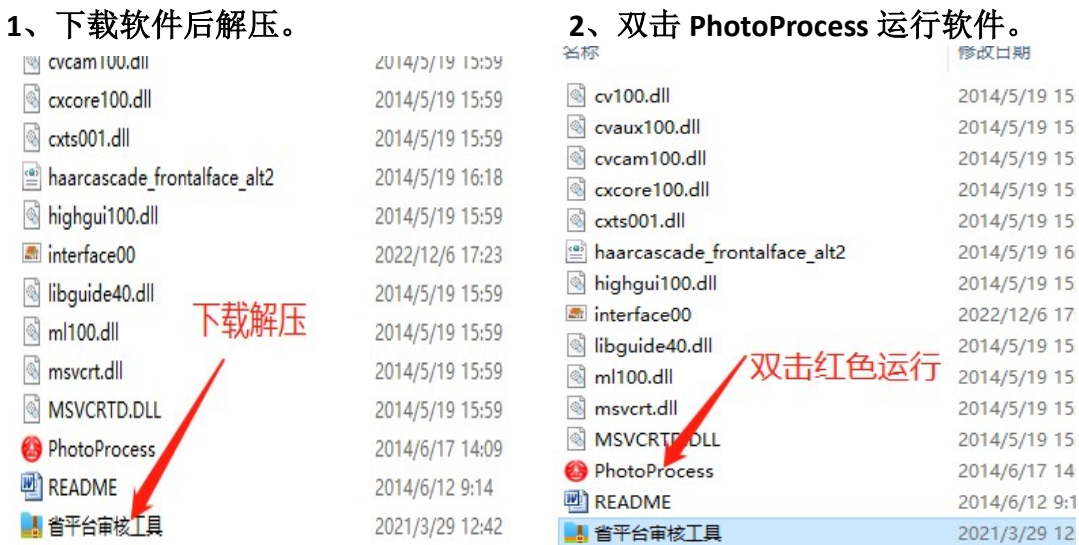

## 、双击打开照片文件并找到。

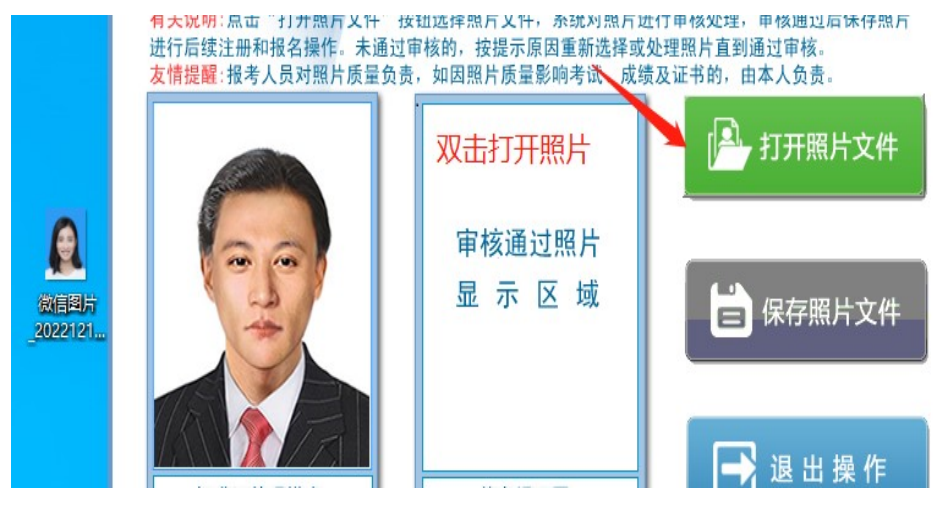

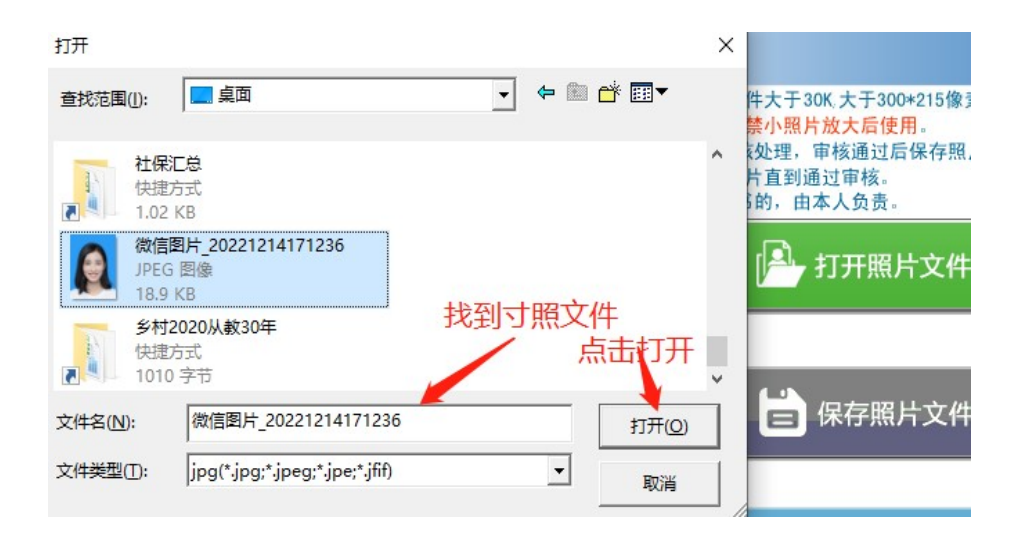

#### 、软件审核通过后保存。

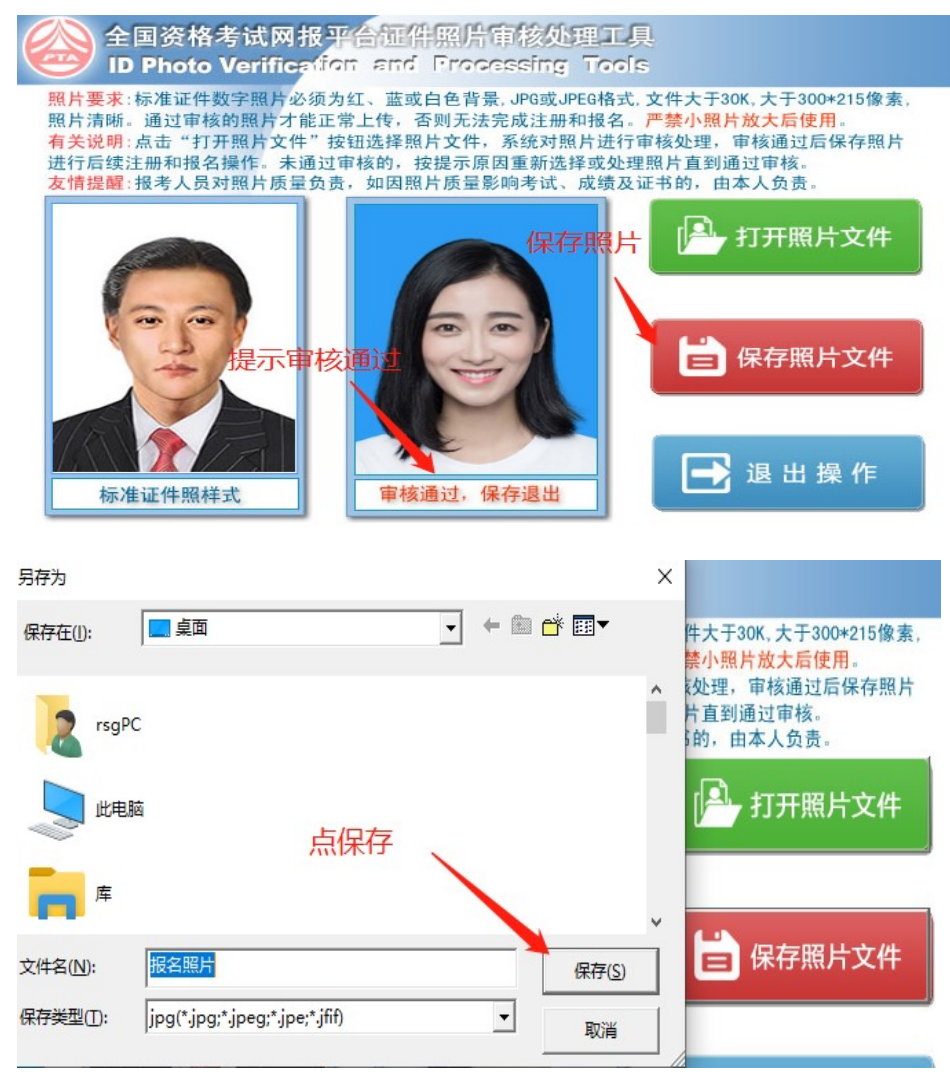

#### 、审核通过后的照片(即需要上传的照片)。

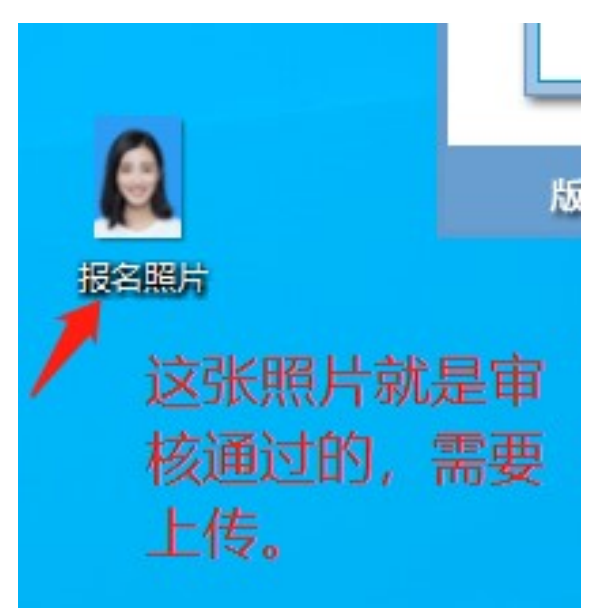

## 照片上传操作步骤:

1、识别二维码

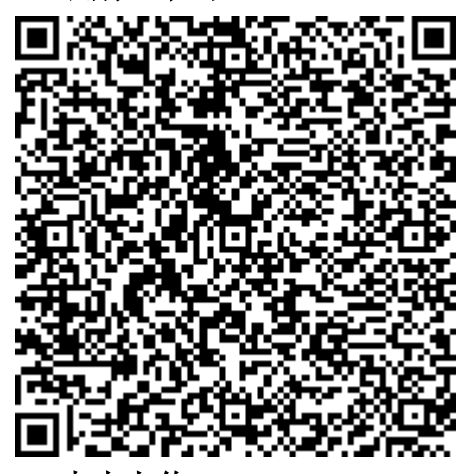

#### 2、点击上传。

过后的, ③成功上传。) 因上传照片模糊不清或不符合要求而造成。<br>常报考等情况的, 由报考者本人承担后果。证件照只要采集一张即。

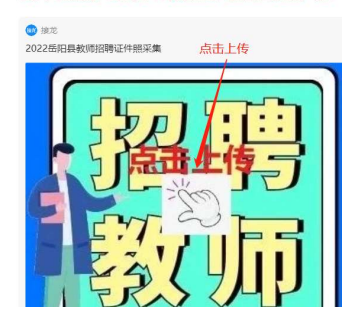

## 3、首次登陆需要填写网络虚拟信息。

#### 教师招聘证件照采集

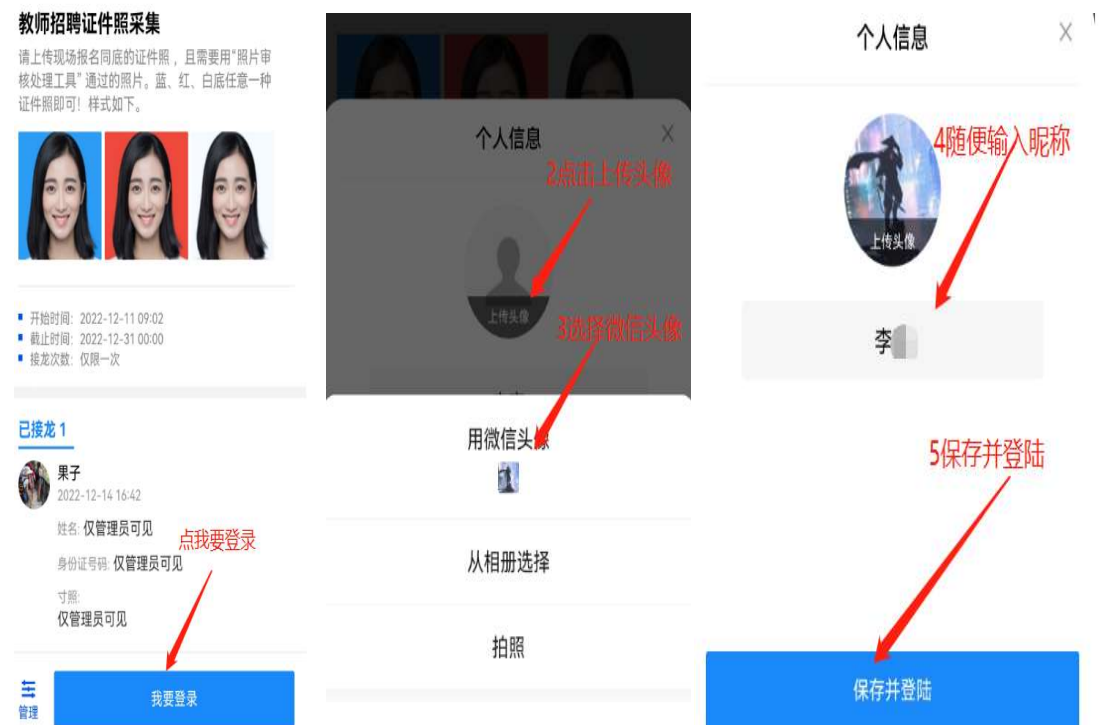

## 、成功登陆后,点击接龙正式上传。

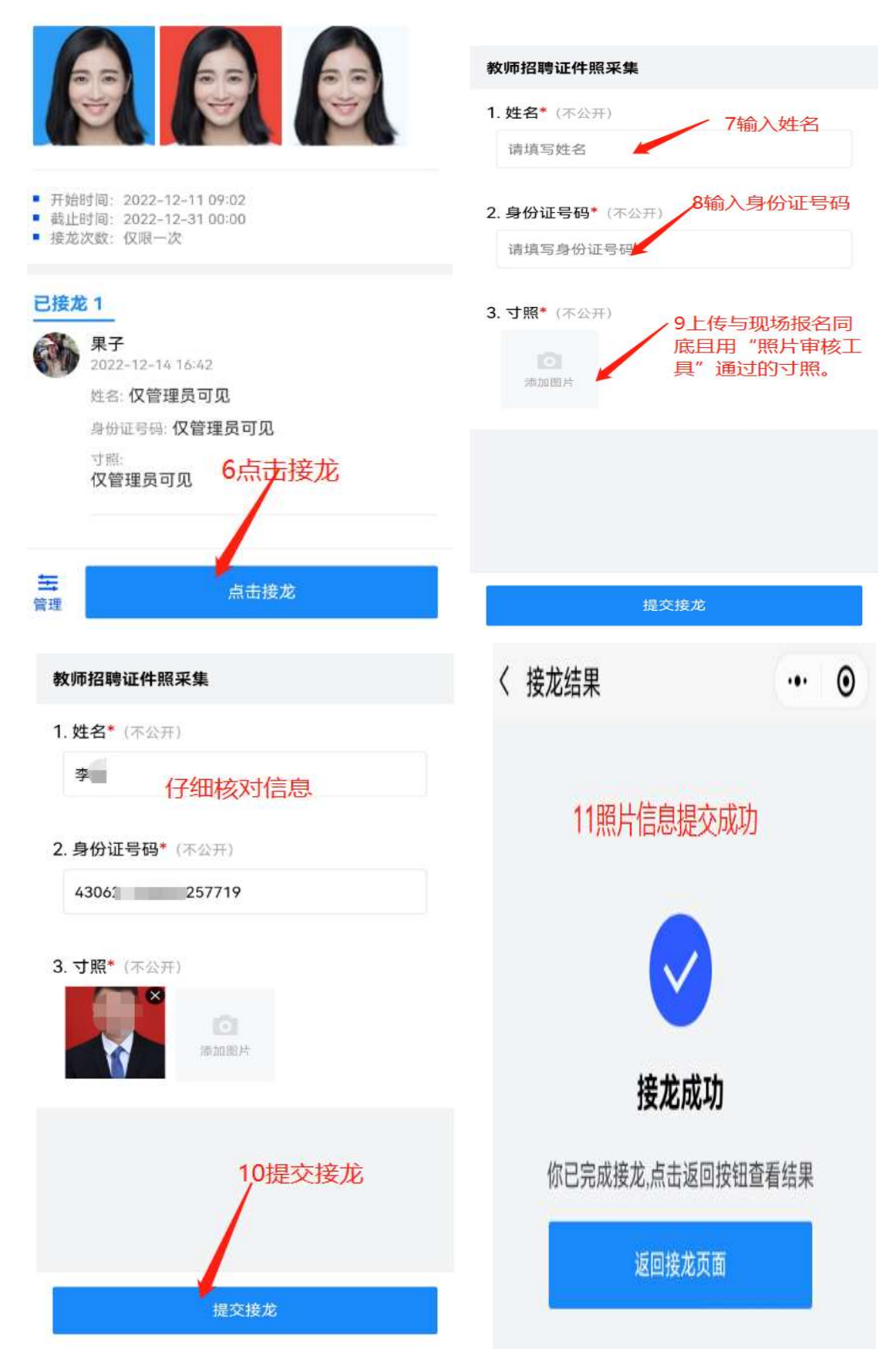